## **SEARCHING IN PROJECTWISE FOR A UNIQUE SPECIAL PROVISION**

**1) Click on Binoculars (Search Tool Icon)**

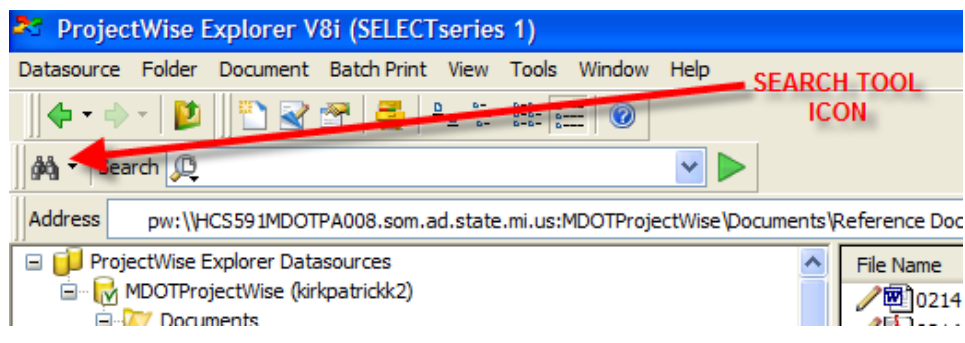

## **2) Click on Search Form and then OK**

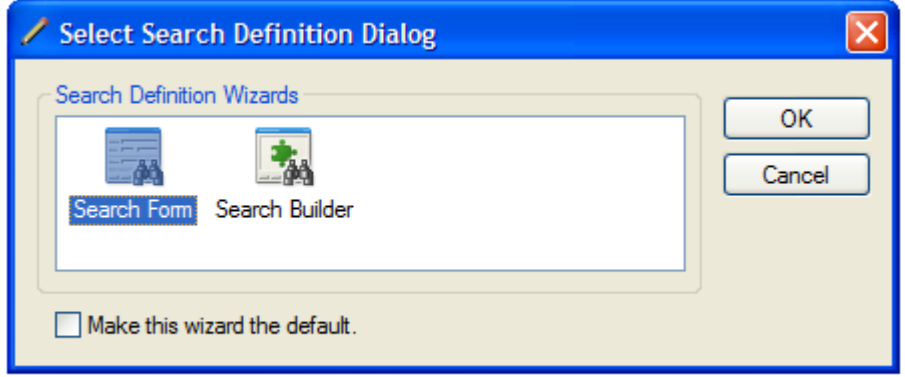

## **3) Click on the General Tab**

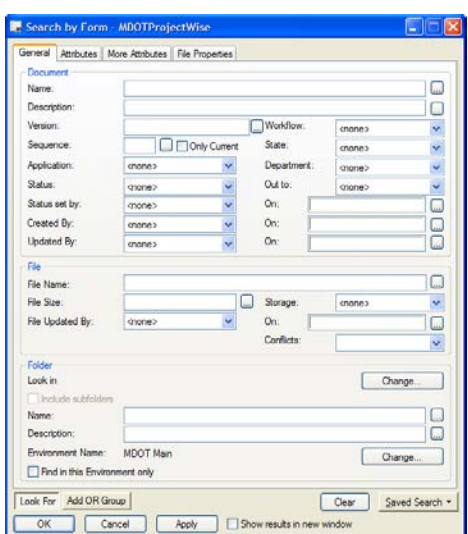

- **4) Change Work Flow drop down to: Unique Special Provision**
- **5) Type asterisk key \*enter key search word\* asterisk key again in the File Name Box**
- **6) Click OK**

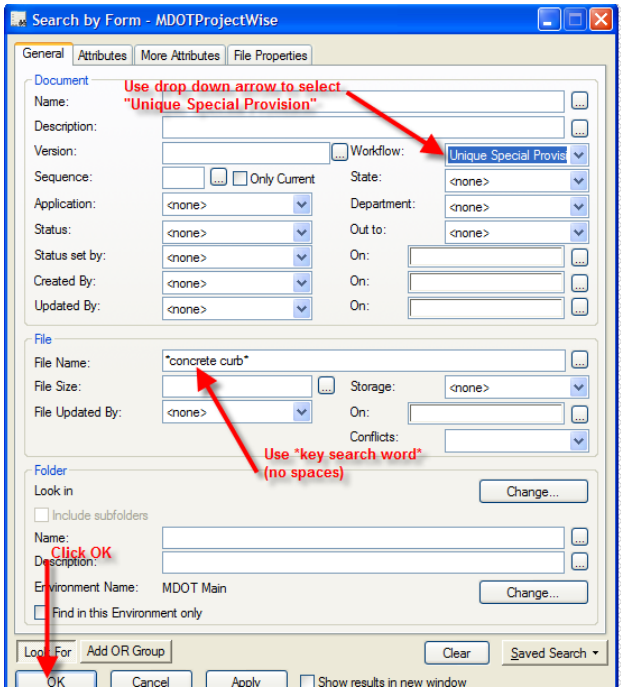

**7) View Search Results – sort by App Let Date to get latest versions approved.** 

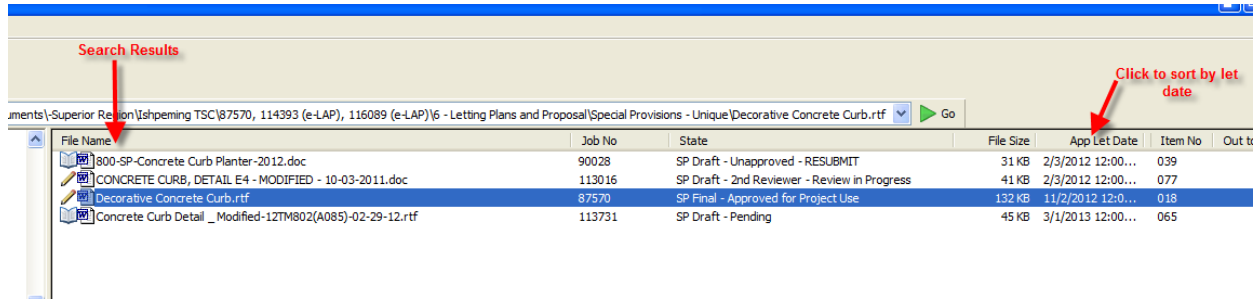

## **8) Right click on file and then click View**

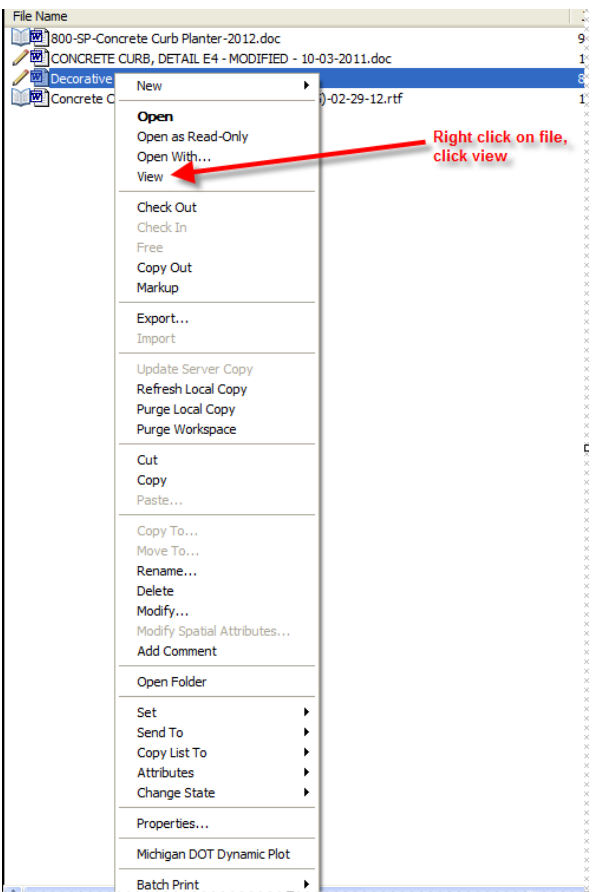